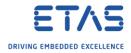

## ES910: Start simulation automatically when ES910 is started

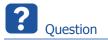

- How to start code on ES910 as soon as power supply is on
- How to make project start automatically as soon as power is on

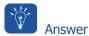

- Generate ROM (flash) code and write it into flash memory of the ES910
- Code that is in flash memory of ES910 is automatically executed as soon as power is supplied
- Find below: Instruction sets for 3 different ways to implement this
- ASCET
- INTECRIO + EXPERIMENT ENVIRONMENT
- INTECRIO + INCA

<sup>©</sup> ETAS GmbH 2018. All rights reserved, also regarding any disposal, exploitation, reproduction, editing, distribution, as well as in the event of applications for industrial property rights.

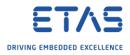

ASCET: Use ASCET to generate ROM code and to write it to flash memory of ES910

1. In ASCET  $\rightarrow$  Project Editor  $\rightarrow$  In dialog Project Properties  $\rightarrow$  ASAM-2MC  $\rightarrow$  Check ROM Code  $\rightarrow$  OK

2. In **Project Editor**  $\rightarrow$  Menu bar  $\rightarrow$  **Build**  $\rightarrow$  **Build** All or **Rebuild** All

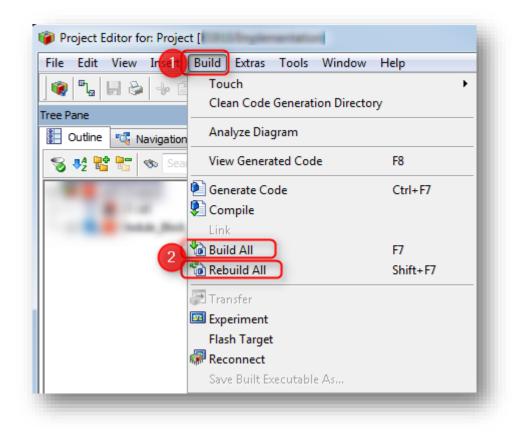

<sup>©</sup> ETAS GmbH 2018. All rights reserved, also regarding any disposal, exploitation, reproduction, editing, distribution, as well as in the event of applications for industrial property rights.

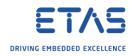

- Project Editor for: Project [ES910/Physical] -> Contextproject: Project Inseit Edit Build Extras Tools Window File View Help B Touch Þ 8 ۲ -10 Clean Code Generation Directory Tree Pane Analyze Diagram 🐮 Outline 💐 Navigation View Generated Code F8 🧏 📴 -Generate Code self::Project Ctrl+F7 Compile 📕 dT::dT Link 눱 Build All F7 ն Rebuild All Shift+F7 🛃 Transfer 💷 Experiment Flash Target hr Reconnect Save Built Executable As...
- 3. In **Project Editor**  $\rightarrow$  Menu bar  $\rightarrow$  **Build**  $\rightarrow$  **Flash Target**

<sup>©</sup> ETAS GmbH 2018. All rights reserved, also regarding any disposal, exploitation, reproduction, editing, distribution, as well as in the event of applications for industrial property rights.

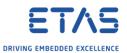

INTECRIO + EXPERIMENT ENVIRONMENT: Use INTECRIO to generate ROM code and then use EXPERIMENT ENVIRONMENT to write the code to flash memory of ES910

1. In INTECRIO  $\rightarrow$  Menu bar  $\rightarrow$  System  $\rightarrow$  System Properties...

| File Edit View Insel | Syst                       | em Integration Experiment   |
|----------------------|----------------------------|-----------------------------|
| 🗞 🧔 📙 🕂 🗗 🔓          | OS<br>S                    | OS <u>C</u> onfiguration    |
| Workspace            |                            | Import ASCET OS-Description |
| ≟ 📴 test01           | $\mathscr{R}_{\mathrm{s}}$ | OS <u>A</u> uto Mapping     |
| 🖨 🎁 Hardware 🖬 🔂     | 2                          | System Properties           |
| E G Software         | ,                          |                             |

2. In dialog System Project Properties → Project Integration → Build → On right hand side: in panel Build Properties → Click check box Create additional ROM (flash) code → OK

| <ul> <li>Project Integration</li> <li>Build</li> <li>Files</li> </ul> | Build Properties                                                                                   |  |
|-----------------------------------------------------------------------|----------------------------------------------------------------------------------------------------|--|
| Compiler                                                              | <ul> <li>Activate custom build hooks</li> <li>Activate debug code and symbol generation</li> </ul> |  |
|                                                                       | Activate default code optimization                                                                 |  |
|                                                                       | Activate required port connectivity check                                                          |  |
|                                                                       | Create additional ROM (flash) code                                                                 |  |
|                                                                       | AUTOSAR version derived -                                                                          |  |
|                                                                       | OK Cancel 2 Apply                                                                                  |  |

<sup>©</sup> ETAS GmbH 2018. All rights reserved, also regarding any disposal, exploitation, reproduction, editing, distribution, as well as in the event of applications for industrial property rights.

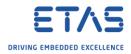

3. In INTECRIO  $\rightarrow$  Menu bar  $\rightarrow$  Integration  $\rightarrow$  Build

| File Edit View Insert Systein | Integration     | Experiment |
|-------------------------------|-----------------|------------|
| 🔁 🗘 🔒 🐇 🖻 💼 🧭 2               | 🔁 <u>B</u> uild |            |
| Workspace                     | Rebuild         | i ×        |
|                               | Genera          | te         |

4. In INTECRIO  $\rightarrow$  Menu bar  $\rightarrow$  Experiment  $\rightarrow$  Open Experiment

| File Edit View Insert System Integration | Experiment Tools Window Help |  |
|------------------------------------------|------------------------------|--|
| 🖥 💋 📕 👍 🖻 🛅 🕼 🔊 🥥 2                      | 🛅 Open E <u>x</u> periment   |  |
| Workspace                                | Update Target Configuration  |  |

5. In **Experiment Environment**  $\rightarrow$  Tool bar  $\rightarrow$  Click **Flash** icon

| File | Edit | View | Experiment | Instrumentation | FlexRay | Tools |
|------|------|------|------------|-----------------|---------|-------|
|      |      |      | ଜ • ହା •   | 💌 • 📑 • 🖻       |         |       |
|      | ch&F |      | ements     |                 | L.      | lash  |

<sup>2018-04-30</sup> © ETAS GmbH 2018. All rights reserved, also regarding any disposal, exploitation, reproduction, editing, distribution, as well as in the event of applications for industrial property rights.

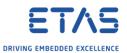

INTECRIO + INCA: Generate ROM (flash) code in INTECRIO and then use INCA to write the code to the flash memory of the ES910

1. In INTECRIO  $\rightarrow$  Menu bar  $\rightarrow$  System  $\rightarrow$  System Properties...

| File Edit View Insel               | Syst    | em Integration Experiment    |
|------------------------------------|---------|------------------------------|
| 🔁 🧔 🗒 🖶 🕂 🗃 🚺                      | os<br>S | OS <u>C</u> onfiguration     |
| Workspace                          |         | Import ASCET OS-Description. |
| Ere test01                         | 28s     | OS <u>A</u> uto Mapping      |
| 🖻 🧔 Hardware                       |         | System Properties            |
| 🗄 📁 📁 Hardware S<br>🖻 խ 🎾 Software | ,       |                              |

 In dialog System Project Properties → Project Integration → Build → On right hand side: in panel Build Properties → Click check box Create additional ROM (flash) code → Apply → OK

| <ul> <li>Project Integration</li> <li>Build</li> <li>Files</li> <li>Compiler</li> <li>Documentation</li> </ul> | Build Properties         Activate custom build hooks         Activate debug code and symbol generation         Activate default code optimization         Activate required port connectivity check         Image: Create additional ROM (flash) code         AUTOSAR version         derived |  |
|----------------------------------------------------------------------------------------------------|----------------------------------------------------------------------------------------------------|--|
|                                                                                                    | OK Cancel 2 Apply                                                                                                    |  |

<sup>©</sup> ETAS GmbH 2018. All rights reserved, also regarding any disposal, exploitation, reproduction, editing, distribution, as well as in the event of applications for industrial property rights.

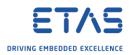

3. In INTECRIO  $\rightarrow$  Menu bar  $\rightarrow$  Integration  $\rightarrow$  Build

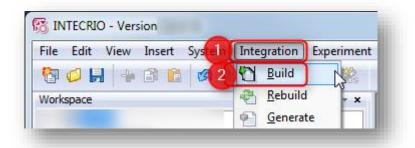

- $\circ$  In order to store to the code to the ES910 use INCA as described in the following steps
- 4. In INCA  $\rightarrow$  Configure Hardware

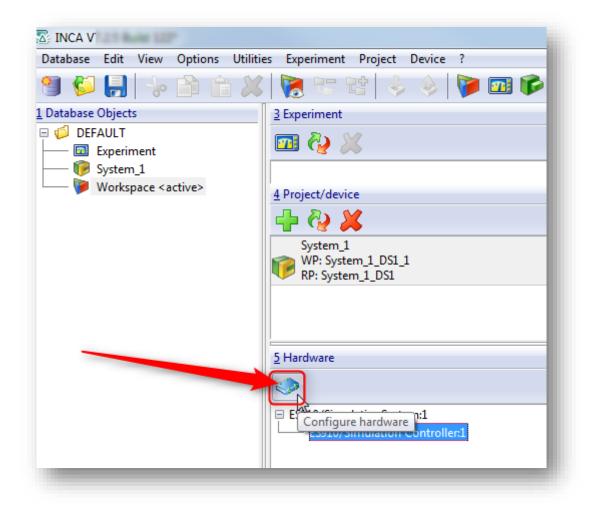

<sup>©</sup> ETAS GmbH 2018. All rights reserved, also regarding any disposal, exploitation, reproduction, editing, distribution, as well as in the event of applications for industrial property rights.

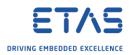

5. In dialog Hardware  $\rightarrow$  Tool bar  $\rightarrow$  Click icon Manage memory pages

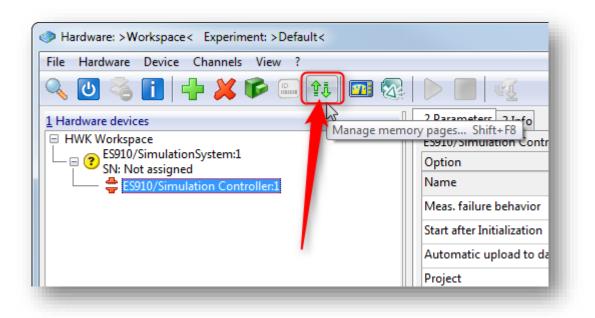

6. In dialog **Memory pages ES910**: On tab **Standard** → **Action** = Flash programming → **Apply to...** = Code & data → **To** = E-Target flash --> **Do it** 

| taset Utilities                                                           |                                                                   |                     |            |
|---------------------------------------------------------------------------|-------------------------------------------------------------------|---------------------|------------|
| Standard 2 Enhan                                                          | ced                                                               |                     | 4 Do it    |
| Action                                                                    | <u>5</u> From                                                     | <u>6</u> То         | Close      |
| ) Download<br>) Cop(1)<br>) Flash programmin<br>Apply to 2<br>Code & data | 9<br>Working page<br>+ Code page<br>Reference page<br>+ Code page | 3 E-Target flash    | auto close |
|                                                                           | Calibration access                                                | Device group active |            |
| File                                                                      | Datasets<br>L1-Communicat<br>Working page<br>Reference page       |                     |            |
| Working page 0x0<br>Reference page 0x0                                    |                                                                   |                     | _          |
| EPROM ID ASAP2:<br>EPROM ID DS: ET-'<br>EPROM ID ECU:                     |                                                                   |                     | *          |

2018-04-30

© ETAS GmbH 2018. All rights reserved, also regarding any disposal, exploitation, reproduction, editing, distribution, as well as in the event of applications for industrial property rights.

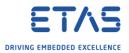

7. Dialog **Experimental target** is displayed  $\rightarrow$  At the target device: **Power off** and **Power on**  $\rightarrow$  Then click **OK** in dialog **Experimental target** 

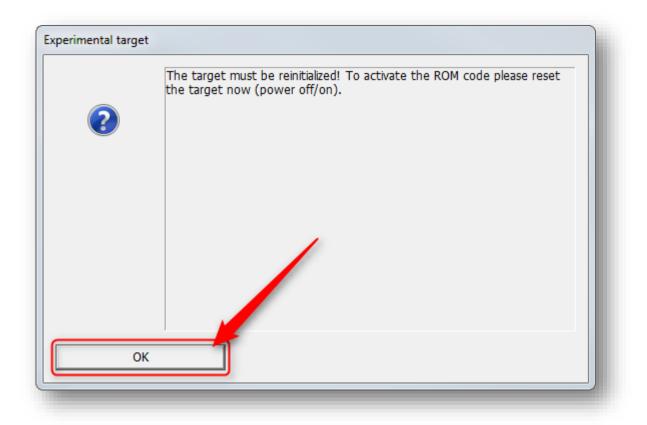

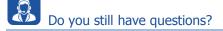

- You will find further FAQ articles on the ETAS homepage: www.etas.com/en/faq
- Movies corresponding to FAQ articles can be found on the ETAS YouTube channel
- Please feel free to contact our Support Center, if you have further questions.
- Here you can find all information: <u>http://www.etas.com/en/hotlines.php</u>

This information (here referred to as "FAQ") is provided without any (express or implied) warranty, guarantee or commitment regarding completeness or accuracy. Except in cases of willful damage, ETAS shall not be liable for losses and damages which may occur or result from the use of this information (including indirect, special or consequential damages).

<sup>©</sup> ETAS GmbH 2018. All rights reserved, also regarding any disposal, exploitation, reproduction, editing, distribution, as well as in the event of applications for industrial property rights.